# Chapter 2: What the Digerati Know: Exploring the Human-Computer Interface

Fluency with Information Technology Third Edition

> by Lawrence Snyder

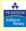

Copyright © 2008 Pearson Education, Inc. Publishing as Pearson Addison-Wesley

### **Learning About Technology**

- People do not have any innate technological abilities
  - Our experience using (related) devices, including software, shows us what to expect
  - Designers who create devices, including software, know about this experience and design products to match what we already know

Copyright © 2008 Pearson Education, Inc. Publishing as Pearson Addison-Wesley

### The Desktop

- Image displayed on the monitor when a PC starts up
  - Colored or patterned background
  - Information displayed on top, bottom, or side
  - Three types of icons:
    - · Applications (programs)
    - · Folders (directories)
    - · Files (documents)

### The Desktop (cont'd)

- "Desktop" is a metaphor
  - An analogy for computation
    - · Working at PC is analogous to working at a desk
      - Work goes in files
      - Files go in folders
      - Tools (a program or a calculator) are used to perform

Copyright © 2008 Pearson Education, Inc. Publishing as Pearson Addison-Wesley

Copyright © 2008 Pearson Education, Inc. Publishing as Pearson Addison-Wesley

### **Playing Recorded Music**

- · Example of metaphoric user interface
  - Software that plays CDs on computer has Graphical User Interface (GUI)
  - This GUI resembles a familiar music player
    - · Buttons resemble an ordinary CD player
    - User can apply knowledge of CD player to learn to use this GUI without special instruction because the metaphor is familiar

| Turkets | Turkets | Turkets | Turkets | Turkets | Turkets | Turkets | Turkets | Turkets | Turkets | Turkets | Turkets | Turkets | Turkets | Turkets | Turkets | Turkets | Turkets | Turkets | Turkets | Turkets | Turkets | Turkets | Turkets | Turkets | Turkets | Turkets | Turkets | Turkets | Turkets | Turkets | Turkets | Turkets | Turkets | Turkets | Turkets | Turkets | Turkets | Turkets | Turkets | Turkets | Turkets | Turkets | Turkets | Turkets | Turkets | Turkets | Turkets | Turkets | Turkets | Turkets | Turkets | Turkets | Turkets | Turkets | Turkets | Turkets | Turkets | Turkets | Turkets | Turkets | Turkets | Turkets | Turkets | Turkets | Turkets | Turkets | Turkets | Turkets | Turkets | Turkets | Turkets | Turkets | Turkets | Turkets | Turkets | Turkets | Turkets | Turkets | Turkets | Turkets | Turkets | Turkets | Turkets | Turkets | Turkets | Turkets | Turkets | Turkets | Turkets | Turkets | Turkets | Turkets | Turkets | Turkets | Turkets | Turkets | Turkets | Turkets | Turkets | Turkets | Turkets | Turkets | Turkets | Turkets | Turkets | Turkets | Turkets | Turkets | Turkets | Turkets | Turkets | Turkets | Turkets | Turkets | Turkets | Turkets | Turkets | Turkets | Turkets | Turkets | Turkets | Turkets | Turkets | Turkets | Turkets | Turkets | Turkets | Turkets | Turkets | Turkets | Turkets | Turkets | Turkets | Turkets | Turkets | Turkets | Turkets | Turkets | Turkets | Turkets | Turkets | Turkets | Turkets | Turkets | Turkets | Turkets | Turkets | Turkets | Turkets | Turkets | Turkets | Turkets | Turkets | Turkets | Turkets | Turkets | Turkets | Turkets | Turkets | Turkets | Turkets | Turkets | Turkets | Turkets | Turkets | Turkets | Turkets | Turkets | Turkets | Turkets | Turkets | Turkets | Turkets | Turkets | Turkets | Turkets | Turkets | Turkets | Turkets | Turkets | Turkets | Turkets | Turkets | Turkets | Turkets | Turkets | Turkets | Turkets | Turkets | Turkets | Turkets | Turkets | Turkets | Turkets | Turkets | Turkets | Turkets | Turkets | Turkets | Turkets | Turkets | Turkets | Turkets | Turk

Figure 2.1. Graphical user interface for the iTunes audio CD player on an Apple Macintosh

Copyright © 2008 Pearson Education, Inc. Publishing as Pearson Addison-Wesley

Copyright © 2008 Pearson Education, Inc. Publishing as Pearson Addison-Wesley

### **Understanding the Designer's Intent**

- Software designers try to pick easy-tounderstand user interfaces
- We can expect good software to be well crafted so we can "brain out" how it works
- We use this idea every time we use new software

**GUIs** 

**Consistent Interfaces** 

· Designers use metaphors similarly

 When we see an icon or metaphor we have seen before, we know how it works

There are standard metaphors found in all

Copyright © 2008 Pearson Education, Inc. Publishing as Pearson Addison-Wesley

# P systems bands (Paper The State One To The Table (Table ) The State One To The Table (Table ) The State One To The Table (Table ) The State One To The Table (Table ) The State One To The Table (Table ) The State One To The Table (Table ) The State One To The Table (Table ) The State One To The Table (Table ) The State One To The Table (Table ) The State One To The Table (Table ) The Table (Table ) The State One To The Table (Table ) The Table (Table ) The State One To The Table (Table ) The Table (Table ) The Table (Tab

Figure 2.2. Graphical user interface for playing audio CDs wit

Copyright © 2008 Pearson Education, Inc. Publishing as Pearson Addison-Wesley

### **Command Buttons**

- May look like a 3D rectangle or circle, with an icon or text centered on the button
- We click mouse to "press" the button and the command is invoked
  - Tells the software to perform the operation
- We receive feedback to confirm the button has been clicked
  - Color change, shadow, highlight, or audible click

Copyright © 2008 Pearson Education, Inc. Publishing as Pearson Addison-Wesley

### **Slider Control**

- Sets a value from a "continuous" range, like volume
- Move slider by placing mouse pointer on it and dragging in the direction of change
  - Scroll bars are a type of slider control

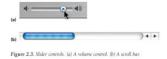

Copyright © 2008 Pearson Education, Inc. Publishing as Pearson Addison-Wesley

### **Triangle Pointers**

- Indicates presence of hidden or alternative information
- · Clicking on triangle reveals the information
  - Triangles at the ends of slide bars shift the contents of the window
- Experienced users look for familiar metaphors and learn new ones when they are encountered

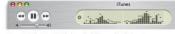

Figure 2.4. The ≀Tunes GUI displaying the hidden sound level informatio Copyright © 2008 Pearson Education, Inc. Publishing as Pearson Addison-Wesley

2-12

### **Anatomy of an Interface**

- Menu
  - List of operations the software can perform
  - Grouped by similarity of operations
  - Listed in menu bar
  - All operations performed by the software are listed in the menu

Copyright © 2008 Pearson Education, Inc. Publishing as Pearson Addison-Wesley

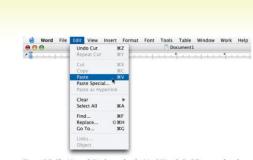

Figure 2.5. The Microsoft Word menu bar for MacOSX with the Edit menu selected.

Copyright © 2008 Pearson Education, Inc. Publishing as Pearson Addison-Wesley

Document 1 - Microsoft Wird

De (20 1) Nov. Speet Payer Sold: Tajde Vajorden tybe

\*\* University of the Color Color Colo

Figure 2.6. The Microsoft Word menu bar for Windows with the Edit menu selected.

Copyright © 2008 Pearson Education, Inc. Publishing as Pearson Addison-Wesley

Reading a Menu

- List of items

- Submenus

· Menus provide information about:

- Whether an operation is available

- Where more user input is needed

### **Menu Operation**

- Menus on the top bar are called pull-down or drop-down menus
  - Mouse click reveals list of operations
  - Sliding mouse down the list highlights items
  - Clicking or releasing button on highlighted item causes computer to perform that operation
- Same operation may be available by icon on a toolbar below the menu
- Menus that display on a (right) mouse click are called pop-up menus

Copyright © 2008 Pearson Education, Inc. Publishing as Pearson Addison-Wesley

Submenus

- Menu items that have a category of choices have a triangle pointer at right end
  - Example in the Edit menu: Clear
- Selecting that item brings up another menu (submenu) with additional choices for that main item

- Shortcuts

Copyright © 2008 Pearson Education, Inc. Publishing as Pearson Addison-Wesley

Copyright © 2008 Pearson Education, Inc. Publishing as Pearson Addison-Wesley

3

### **Which Operations Are Available?**

- · GUI menu is created each time it is opened
- Specify which operations are available in a situation
  - e.g., copy is not available if nothing is selected to be copied
- Unavailable operations are shown in lighter color or "grayed out" and can't be selected
  - Example in the Edit menu: Cut

Copyright © 2008 Pearson Education, Inc. Publishing as Pearson Addison-Wesley

### **Is More Input Needed?**

- Items that need more specification have an ellipsis at right end (...)
  - Example in the Edit menu: Paste Special...
- Selecting item pops up an additional menu requiring more input
- Software continues to ask for information by opening new windows until it has enough
- Then performs operation immediately and closes menu(s) and window(s)

Copyright © 2008 Pearson Education, Inc. Publishing as Pearson Addison-Wesley

### Is There a Shortcut?

- · Menu items may have keyboard shortcuts
  - Combination of keyboard characters that have the same effect as clicking menu item
  - Shortcut appears next to menu item
  - Shortcut consists of combination of special key (meta key) and a letter
    - · For Mac: special key is Command (clover)
    - · For Windows: special key is Control
  - Shortcuts are usually consistent across operating systems

Copyright © 2008 Pearson Education, Inc. Publishing as Pearson Addison-Wesley

# Table 2.1 Standard Shortcuts. These common shortcut letters for standard software operations combine with "Control" (⊙r) for Windows or "Command" (⊙r) for Windows or "Command" (⊙r) for

| File Functions |   | Edit Functi | Edit Functions |  |
|----------------|---|-------------|----------------|--|
| New            | N | Cut         | X              |  |
| Open           | 0 | Сору        | С              |  |
| Save           | S | Paste       | V              |  |
| Print          | Р | Select All  | A              |  |
| Quit           | Q | Undo        | Z              |  |
|                |   | Redo        | Υ              |  |
|                |   | Find        | F              |  |

Copyright © 2008 Pearson Education, Inc. Publishing as Pearson Addison-Wesley

### **Standard GUI Functionality**

- Operations that are available in any software because they are needed to process any type of information
  - Save
  - Open
  - Print
- Standard operations usually grouped as File and Edit

### **File Operations**

 Generally apply to whole instances of the type of information being processed

Word Processor: Instance is a document
 MP3 Player: Instance is a song
 Photo Editor: Instance is a picture

Copyright © 2008 Pearson Education, Inc. Publishing as Pearson Addison-Wesley

Copyright © 2008 Pearson Education, Inc. Publishing as Pearson Addison-Wesley

2-24

### File Operations (cont'd)

New: Creates a blank instance

Open: Locates and reads file on disk

 Close: Stops processing current instance, closes window, but

keeps program running

keeps program running

Save: Writes current instance to disk,

waisa previous name and leasting

using previous name and location

 Save As: Writes current instance to disk, using new name and location

Copyright © 2008 Pearson Education, Inc. Publishing as Pearson Addison-Wesley

### **File Operations (cont'd)**

Page Setup: Specify how printed

document should appear

on paper

• Print: Prints copy of

current information

Print Preview: Shows how the

information will appear when printed

• Exit or Quit: Ends application

Copyright © 2008 Pearson Education, Inc. Publishing as Pearson Addison-Wesley

### **New Instance**

- · Recall that New creates a "blank" instance
- · What is blank information?
  - Information is grouped into types based on properties
    - Digital photographs are a type of information; length and width are among the properties
    - Text documents are a type of information; length of document in characters is a property
  - A blank instance is the structure of the file, with no properties or content filled in
- A prudent user will Save As right away to specify a name and location for this new instance

Copyright © 2008 Pearson Education, Inc. Publishing as Pearson Addison-Wesley

### **Edit Operations**

- · Let you make changes within an instance
- · Often involve selection and cursor placement
- Edit operations are performed in standard sequence:
  - Select, Cut/Copy, Indicate Placement, Paste, Revise

Copyright © 2008 Pearson Education, Inc. Publishing as Pearson Addison-Wesley

### **Edit Operations (cont'd)**

Undo: Cancels the most recent editing

change (may not be available for

some operations)

Repeat: Applies the most recent editing

change again

Copy: Stores a temporary copy of

selected information, ready

for pasting

### **Edit Operations (cont'd)**

• Cut: Removes selected information and

saves in temporary storage, ready

for pasting

• Paste: Takes data held in temporary

storage by Cut or Copy, and inserts

it into current instance

Clear: Deletes selected information

Select All: Selects the entire instance

Copyright © 2008 Pearson Education, Inc. Publishing as Pearson Addison-Wesley

Copyright © 2008 Pearson Education, Inc. Publishing as Pearson Addison-Wesley

### Microsoft Office 2007 Ribbon

- New ribbon interface in Vista
  - Hides most menu operations until needed
  - Office button (upper left corner) is the File menu
  - Edit operations are in several locations
    - · Home tab: Cut, Copy, Paste
    - · Quick Access toolbar (above Home tab): Undo
    - · Far right end of ribbon: Find, Replace, Select

Copyright © 2008 Pearson Education, Inc. Publishing as Pearson Addison-Wesley

Figure 2.8 The ribbon from the Microsoft Office 2007 Word application

Copyright © 2008 Pearson Education, Inc. Publishing as Pearson Addison-Wesley

### **Expecting Feedback**

- Feedback is any indication that the computer is still working, or has completed task
  - For editing change, proof of completion is that the revision is visible
  - For button click, software provides an indication like highlighting, shading, graying, underlining, changing color, or audible click

# **Expecting Feedback (cont'd)**

- · Most common feedback: Indication that computer is working on time-consuming task
  - Cursor is replaced with icon like hourglass (Windows) or rainbow spinner (Mac)
- · Other forms of feedback: busy spinner, running dog or horse, time-estimating meter "fills", completion count

Copyright © 2008 Pearson Education, Inc. Publishing as Pearson Addison-Wesley

Copyright © 2008 Pearson Education, Inc. Publishing as Pearson Addison-Wesley

### "Clicking Around"

- Exploring a user interface
  - Noting basic GUI features
  - Checking each menu to see what operations are available
- · Helps user figure out what operations are available without being taught
- Clicking around works because consistent metaphors and interfaces make new software predictable

Figure 2.9 Hovering the cursor over unknown buttons shows the help description: (a) equalizer window, (b) visual effects.

Copyright © 2008 Pearson Education, Inc. Publishing as Pearson Addison-Wesley

Copyright © 2008 Pearson Education, Inc. Publishing as Pearson Addison-Wesley

6

### "Blazing Away"

- · The next step after clicking around
- Assertively exploring features even without a clear idea of their functions
- Nothing will break:
  - Only risk is losing time spent and having to re-start or reboot
  - Remember the *Undo* operation
- Concentrate on operations related to whatever task needs to be done

Copyright © 2008 Pearson Education, Inc. Publishing as Pearson Addison-Wesley

### **Watching Others**

- Complicated software systems usually have features that are not obvious, too advanced, or too specialized to learn by clicking around
- · Shift-Select Operation
  - Allows you to select adjacent pieces
- · Control-Select Operation
  - Allows you to select non-adjacent pieces
- Many obscure features, tricks, and shortcuts can be learned by watching others

Copyright © 2008 Pearson Education, Inc. Publishing as Pearson Addison-Wesley

ation, Inc. Publishing as Pearson Addison-Wesley 2-38

Figure 2.11. Examples of selection.

Form Follows Function

A Basic Principle:

- Fundamental operations of a software system and the way they work are determined by the task being solved
  - GUIs may look different, but two software systems for the same task will have same basic operations and will work similarly

Copyright © 2008 Pearson Education, Inc. Publishing as Pearson Addison-Wesley

Copyright © 2008 Pearson Education, Inc. Publishing as Pearson Addison-Wesley

### **Similar Operations Have Similar Features**

- · Text processing applications all:
  - Use a cursor to mark your place
  - Have operations for typing, deleting, selecting, copying, searching, replacing, etc.
  - These operations work similarly
    - e.g., backspace key removes character to the left of the cursor
- So how do vendors compete?
  - Add non-fundamental features
  - Make systems more convenient, friendlier, faster, less errorprone, etc.

**Take Advantage of Similarities** 

- Form follows function principle is important because:
  - New versions of familiar software will share core functions, and many features and quirks of earlier versions
  - When we must perform a familiar task with unfamiliar software, we are already experienced and familiar with its basic features
  - When we are frustrated with one vendor's software, we can easily learn another

Copyright © 2008 Pearson Education, Inc. Publishing as Pearson Addison-Wesley

Copyright  $\otimes$  2008 Pearson Education, Inc. Publishing as Pearson Addison-Wesley

42

### **Searching Text Using Find**

- An illustration of the principle that form follows function
- Text search, or find, is used in many applications such as word processors, browsers, e-mail readers, and operating systems
- · Found under Edit or File menu (shortcut Ctrl-F)
- · Tokens are the things to be searched
  - Single characters like letters, numbers, special symbols
  - Composite items like dates

Copyright © 2008 Pearson Education, Inc. Publishing as Pearson Addison-Wesley

### **How to Search**

- Searching starts at beginning of document or at current cursor position
  - 1. "Slide" the search string along the text
  - 2. At each position, look for token match
  - If there is a match, the process stops and displays the found instance
  - 4. If there is no match, slide the search string one position along
  - If the search string is not found by the end of the text, search stops and is unsuccessful

Copyright © 2008 Pearson Education, Inc. Publishing as Pearson Addison-Wesley

### **Search Complications**

- · Case Sensitivity:
  - Computer stores uppercase and lowercase letters as different characters
  - Match only occurs when both the letters and the case are identical
  - Search tools are case-sensitive in word processors but not necessarily in all applications
  - User has the option to ignore case-sensitive capability
    - · This is often the default

Copyright © 2008 Pearson Education, Inc. Publishing as Pearson Addison-Wesley

### **Search Complications (cont'd)**

- Hidden Text:
  - There are two types of characters: keyboard characters typed by user, and formatting information added by the application
  - Search generally ignores application's formatting tags
  - Some systems allow user to search for formatted text such as italic.

Copyright © 2008 Pearson Education, Inc. Publishing as Pearson Addison-Wesley

### **Search Complications (cont'd)**

- Substrings
  - User may be looking for words, but the tokens are the characters in the word
  - Search will turn up words that contain the search string (searching for "you" will turn up "your")
  - Word processors usually have ability to search for whole words
- Multiword Strings
  - Words are separated by spaces. If the number of spaces in the search string is different from the number in the text being searched, no match is found

Copyright © 2008 Pearson Education, Inc. Publishing as Pearson Addison-Wesley

### **Editing Text Using Substitution**

- Search and replace combines searching and editing to make corrections to documents
- Useful for correcting all occurrences of search string
  - Change "west coast" to "West Coast"
  - Eliminate extra spaces
  - Formatting text

Copyright © 2008 Pearson Education, Inc. Publishing as Pearson Addison-Wesley

# **Technology: Take IT Personally**

- · We have learned we can expect intuitive interfaces
- To learn to use new software, we should ask ourselves:
  - What do I have to learn about this software to do my task?
  - What does the designer of this software expect me to know?
  - What does the designer expect me to do?
  - What metaphor is the software showing me?
  - What additional information does the software need to do its task?
  - Have I seen these operations in other software?

Copyright © 2008 Pearson Education, Inc. Publishing as Pearson Addison-Wesley

2-4

# Take IT Personally (Cont'd)

- Other questions you may ask yourself about Information Technology:
  - Is there IT that I am not now using that could help me with my task?
  - Am I more or less productive using this technological solution for my task?
  - Can I customize the technology I'm using to make myself more productive?
  - Have I assessed my uses of information technology recently?

Copyright © 2008 Pearson Education, Inc. Publishing as Pearson Addison-Wesle

2.50

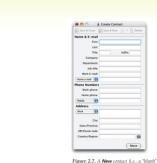

Figure 2.7. A New contact (i.e., a "bi instance) in an electronic address book

Copyright © 2008 Pearson Education, Inc. Publishing as Pearson Addison-Wesley

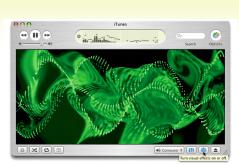

Figure 2.10 Clicking on the Visual Effects button in iTunes.

Copyright  $\otimes$  2008 Pearson Education, Inc. Publishing as Pearson Addison-Wesley

---

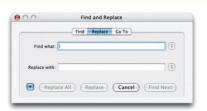

Figure 2.12. A Find and Replace GUI.

Copyright © 2008 Pearson Education, Inc. Publishing as Pearson Addison-Wesley

2-53